# **Instruction: Use QUB Dropoff Service to send your pre-recorded video (For non-QUB users)**

- 1. Open this link<https://dropoff.qub.ac.uk/>in your browser.
- 2. Click "Drop-off" button.

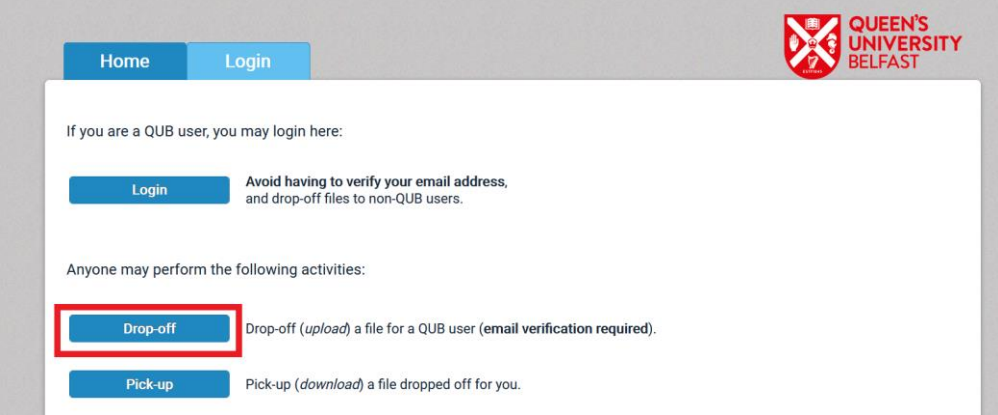

3. In the new webpage, please enter your FULL name, your organisation, and your email address that you plan to use to send your video. Then click "send confirmation".

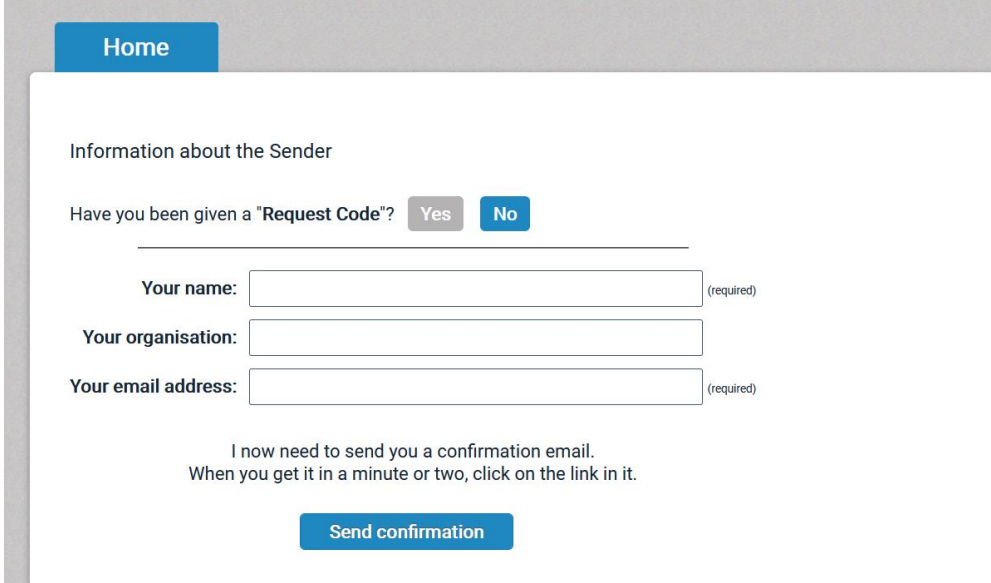

4. Check your mailbox, and you will receive an automated message sent by the Dropoff service. Please click the link included in this email.

### [QUB Dropoff] You are trying to drop off some files

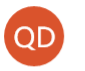

QUB Dropoff < dropbox@qub.ac.uk> 20:52

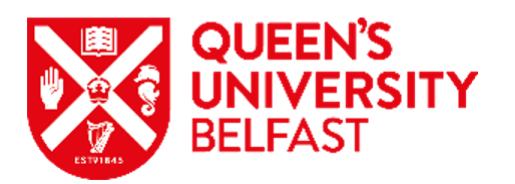

This is an automated message sent to you by the Dropoff service.

Name: Organisation: Email:

You have asked us to send you this message so that you can drop-off some files for someone.

#### IGNORE THIS MESSAGE IF YOU WERE NOT IMMEDIATELY EXPECTING IT!

Otherwise, continue the process by clicking the following link (or copying and pasting it into your web browser):

內

Click this link https://dropoff.qub.ac.uk/dropoff.php?auth=4115da43d17fc6a5838cd321c

5. In the new webpage, please enter the Recipient Name 'Parallel2020' and email address 'Parallel2020@qub.ac.uk'. Click "Add & Close".

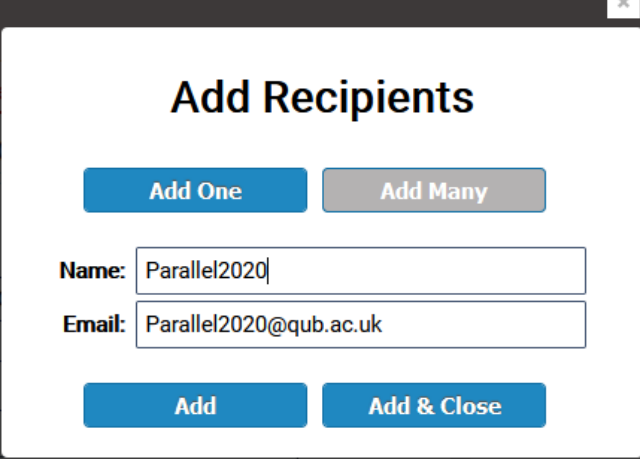

Please leave a short note with your paper number and paper title in the box. Once you finished, you can add files by clicking the button "click to add files or drag them

#### here".

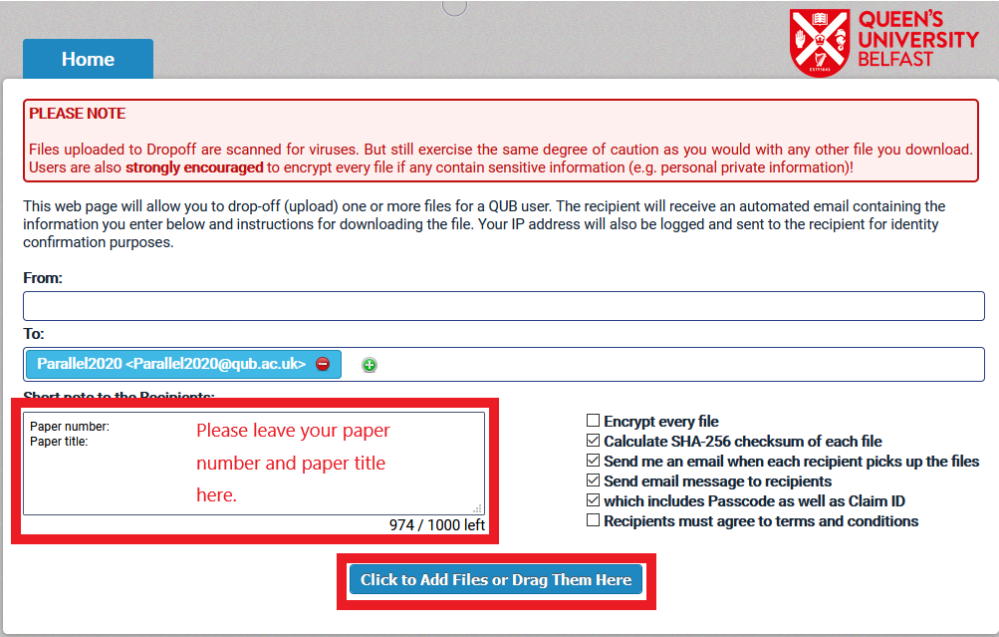

6. Make sure you choose the correct file from your device, and then click "Drop-off Files". **Please name your file as PaperNo\_CorrespondingAuthorName**, e.g. 01. Van Jin. Please ensure vour file size is less than 500 Mb.

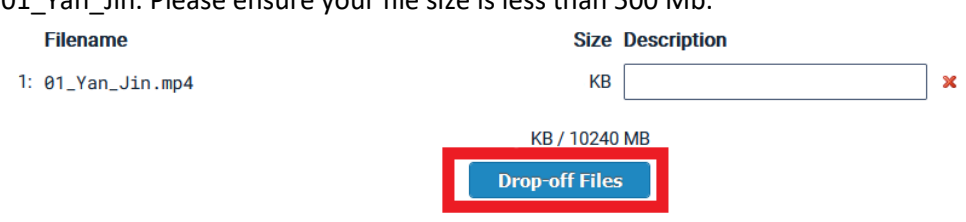

7. It may take for a while until the file is sent successfully. When it is finished, you will see below webpage. Now your video has been sent to us successfully.

## **Drop-Off Summary**

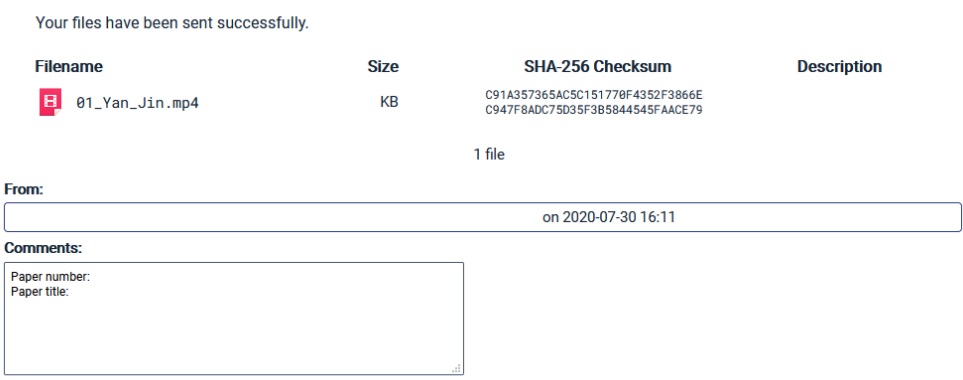

If you have any problem, please contac[t parallel2020@qub.ac.uk.](mailto:parallel2020@qub.ac.uk)